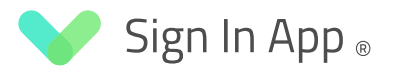

# Como Empezar

El objetivo de esta guía es brindarle toda la información que necesita para comenzar con Sign In App - si necesita más detalles sobre cualquiera de las funciones, puede ver la Guía del usuario completa en signinapp.com/docs/

## Tabla de contenido

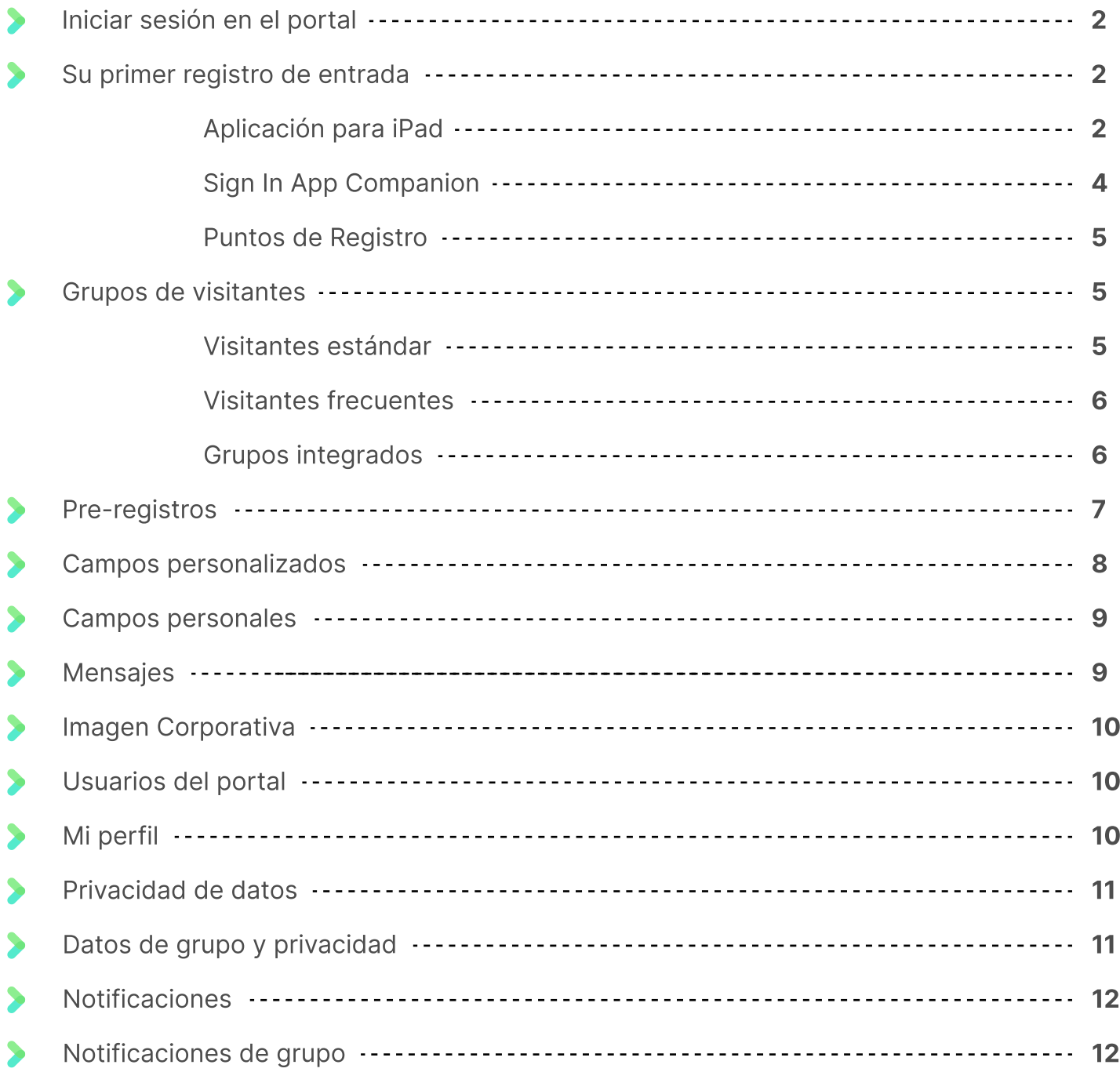

## Iniciar sesión en el portal

El portal de Sign In App es una herramienta en línea que le permite ver fácilmente quién ha registrado entrada en su sitio en cualquier momento. Proporciona un historial de búsqueda completo de los registros de sus visitantes y empleados. Desde el portal de Sign In App, también puede administrar sus sitios, personalizar su experiencia con Sign In App y activar funciones adicionales.

## Iniciar sesión

Si ya tiene una cuenta, puede iniciar sesión en el portal de Sign In App desde una PC o portátil en https://my.signinapp.com con su dirección de correo electrónico y contraseña. También puede acceder al portal haciendo clic en Iniciar sesión en la parte superior de la página de inicio de Sign In App.

#### **Consejo**

Si no tiene una cuenta de Sign In App puede crear una aquí: (https://signinapp.com/trial). Si todavia no ha comprado, su cuenta de prueba tendrá acceso a todas las funciones estándar de Sign In App que están disponibles en la suscripción completa durante 15 días.

## Su primer inicio de sesión

Sign In App le brinda algunas opciones diferentes para registrar la entrada de visitantes y empleados. Permitiéndole eligir la más adecuada para usted. Comience con las guías de configuración rápida a continuación y siga los enlaces para obtener más información.

## Aplicación para iPad

Sign In App se puede descargar directamente desde Apple App Store. En el iPad, toque el icono de App Store y busque 'Sign In App Visitor Management'.

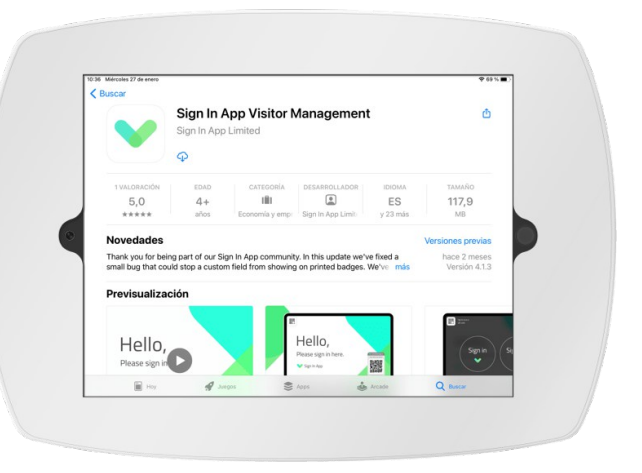

#### Importante

Apple requiere que todos los iPads inicien sesión con una ID de Apple para descargar aplicaciones de la App Store. Si no inició sesión con una ID de Apple, se le pedirá que inicie sesión con una ID de Apple existente o que cree una nueva antes de descargar la aplicación.

#### Código de autorización

Lo primero que verá después de abrir Sign In App por primera vez es una pantalla que solicita un código de autorización. Introduciendo este código que se genera desde el portal de Sign In App conecta el iPad a su sitio .

#### Generando su código de autorización

Vaya al portal de administración de Sign In App y haga clic en Administrar en la esquina superior derecha.

Haga clic en Administrar > Sitios > (Seleccionar sitio) > Dispositivos.

Haga clic en el botón Conectar y aparecerá una ventana con su código de autorización único de 7 dígitos.

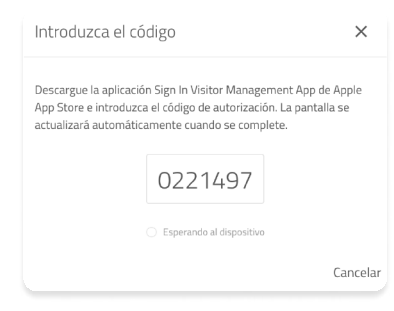

#### Introduzca su código de autorización en el iPad

Introduzca este código en Sign In App del iPad y toque añadir dispositivo. El iPad aparecerá instantáneamente en su lista de dispositivos en el portal de Sign In App. ¡Eso es todo! Su dispositivo ahora está conectado y listo para comenzar a registrar a sus visitantes y empleados.

#### Registrar su entrada

Ahora que ha conectado el iPad con su sitio de Sign In App puede registar su entrada. Toque la pantalla, seleccione el grupo de visitantes, complete los campos personalizados, responda a los mensajes y registre su entrada. El proceso de registro es totalmente personalizable. Ya hablaremos de eso más tarde.

## **Tip - ACCESO GUIADO**

To prevent visitors from exiting Sign In App you can use Guided Access which means a passcode has to be entered to leave the app

- · En el iPad, vaya a Ajustes > Accesibilidad, luego active Acceso guiado.
- · Toque Ajustes del código, luego toque Definir código para el acceso guiado.
- · Introduzca un código de acceso, luego vuelva a introducirlo.
- @ Mientras el acceso guiado está habilitado, entre en Sign In App y haga triple clic en el botón de inicio para iniciar el acceso guiado y presione Iniciar
- Una vez que haya hecho esto, presionar el botón de inicio una vez no hará nada y hacer clic tres veces en el botón de inicio requerirá el código de acceso para salir de la aplicación.

## Sign In App Companion

La aplicación complementaria Sign In App Companion es una forma simple y fácil para que los visitantes frecuentes y los empleados registren su entrada con un smartphone. Para comenzar, debe agregarse como visitante frecuente del portal y enviarse una invitación. Desde el portal, vaya a Administrar > Grupos > (Seleccione el grupo de visitantes frecuentes) > Miembros y luego haga clic en **Añadir miembro**. Asegúrese de agregar un correo electrónico, luego seleccione Sign In App Companion de la lista de la izquierda, seleccione los permisos que necesita y haga clic en Enviar correo electrónico de invitación de Sign In App Companion.

## Descargando y conectando la aplicación

Sign In App Companion es una descarga gratuita y está disponible en App Store de Apple y Play Store de Google. Las instrucciones y los enlaces se incluyen en el correo electrónico de invitación. Después de descargar la aplicación, toque Comenzar e introducir el código de autorización de 12 dígitos del correo electrónico de invitación.

#### Consejo

Si desea enviar invitaciones de Sign In App Companion a todo un grupo, envíe un correo electrónico a: support@signinapp.com y podremos ayudarle.

## Configuración de la geovalla de su sitio

Sign In App Companion utiliza su ubicación GPS para confirmar que se encuentra en el sitio. Para configurar lo que se considera su sitio, debe configurar una geovalla del sitio. La geovalla debe cubrir completamente cualquier parte del sitio desde donde necesite registrar entrada. Para configurar esto, vaya a Administrar > Sitios > (Seleccionar sitio) > Detalles y haga clic en Registro Móvil, introduce el código postal o la dirección de su sitio, luego arrastre el marcador al centro de su sitio, ajuste el tamaño del radio según sea necesario y haga clic en 'Guardar'. Ahora debería poder registrar su entrada desde Sign In App Companion en un dispositivo móvil.

## Registro móvil

Ahora que configuró la geovalla del sitio, podrá registrar su entrada desde Sign In App Companion en un dispositivo móvil. Se admite el proceso completo de registro de entrada, por lo que si tiene algún mensaje o campo personalizado para aceptar, estos aparecerán antes de que pueda registrar entrada. Cuando esté listo para registrar su salida, simplemente toque el botón 'Toque para registrar salida'.

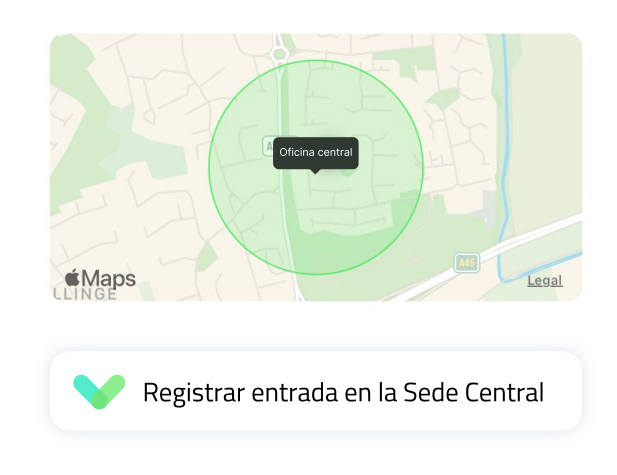

## Puntos de Registro

Los puntos de registro se pueden usar para mostrar códigos QR estáticos para que los visitantes puedan registrar su entrada sin tocar un dispositivo. Puede imprimir tantas copias del código QR estático como necesite para cubrir todas las entradas y salidas de su sitio. Esto es excelente si está atendiendo a una gran cantidad de visitantes y necesita recopilar datos importantes sin necesidad de depender de una punto de contacto central.

#### Importante

De forma predeterminada, los grupos de visitantes frecuentes no se incluyen en los puntos de registro. Para incluir un grupo de visitantes frecuentes en un punto de registro, vaya a Administrar > Grupos> (Seleccionar grupo) > Datos y Privacidad y active "Incluir grupo en Sin Contacto".

Para empezar, deberá crear su Punto de Registro desde el portal de administración en línea. Primero vaya a Administrar > Sitios > (Seleccionar sitio) > Puntos de Registro y haga clic en Añadir nuevo. Agregue un nombre para el Punto de Registro y seleccione para qué grupo es. Puede agregar un mensaje para proporcionar cualquier información adicional o instrucciones que el visitante debería ver. Una vez que haya creado el Punto de Registro, podrá descargar e imprimir el código QR o el póster, los visitantes podrán escanear esto para registrar su entrada sin crear un punto de contacto central.

## Grupos de visitantes

Sign In App tiene tres tipos de grupos de visitantes perminténdole personalizar la experiencia de registro de entrada dependiendo de quien realiza el registro de entrada. Estos grupos son: estándar, frecuentes e integrados.

Cuando cree una cuenta, verá dos grupos: un grupo de visitantes estándar llamado Visitantes y un grupo de visitantes frecuentes llamado Personal: estos dos grupos existen de forma predeterminada, pero podrá crear hasta 20 grupos diferentes.

#### Visitantes estándar **e ESTÁNDAR**

Los grupos de visitantes estándar están diseñados para los huéspedes que visitan su sitio; esta podría ser la primera vez que lo visitan, o pueden haberlo visitado antes, pero no están en el sitio de forma rutinaria. Cuando un visitante estándar registra su entrada, debe completar todo proceso de registro, respondiendo todos los campos personalizados y los mensajes del sitio. Su historial de visitas y todos los datos asociados se almacenarán en el sistema, pero no se crearán como miembros de un grupo.

Los visitantes estándar también podrán registrarse previamente para próximas visitas. Los enlaces de los códigos QR y Sin contacto serán únicamente válidos en la fecha planificada del pre-registro.

#### **Visitantes frecuentes <b>2:** VISITANTES FRECUENTES

Un visitante frecuente es alguien que visita su sitio con regularidad. Tendrá una tarjeta de visitante virtual con su foto, nombre, dirección de correo electrónico, número de teléfono, etc. Este es el tipo de grupo que se usa con más frecuencia para empleados, contratistas y estudiantes. Visitantes frecuentes pueden tener códigos QR y RFID asociados para acelerar el proceso de registro de entrada y salida. También podrán realizar un registro móvil con la aplicación Sign In App Companion, acceder a informes de evacuación, pre-registrar visitantes y reservar espacios.

Los visitantes frecuentes se pueden crear desde la aplicación para iPad, pero los administradores del portal también pueden crearlos desde el portal en línea; la creación de visitantes frecuentes desde el portal le permite agregar la información de contacto y los detalles personales de una persona antes de que registre su entrada.

Para agregar un miembro a un grupo, vaya a Administrar > Grupos > (Seleccionar grupo) > Miembros y haga clic en Añadir miembro.

## Consejo

Puede importar miembros usando un archivo CSV para acelerar el proceso de agregar miembros del personal a un grupo. Administrar > Grupos > (Seleccionar grupo) > Miembros > Importar y descargar la plantilla CSV. El nombre completo es un campo obligatorio, por lo que si algún campo de nombre se deja en blanco, se producirá un error. Al importar el archivo CSV, puede marcar "Enviar correo electrónico de incorporación a todos los miembros importados"; debe completar el campo Correo electrónico para hacer esto.

#### Grupos integrados

INTEGRADOS G INTEGRADOS

Esto se refiere a los miembros del grupo que se administran en uno de nuestros sistemas compatibles externos, como Microsoft Azure AD o G Suite de Google. Podrá personalizar las opciones del grupo y la experiencia de registro de entrada para este tipo de visitante, pero los miembros de dichos grupos se mantendrán sincronizados automáticamente con el sistema integrado. Si necesita actualizar datos del campo pesonal, como direcciones de correo electrónico, números de teléfono y funciones del personal, deberá hacerlo en el sistema externo en lugar de Sign In App

#### Consejo

Sign In App se sincroniza con Azure AD y G Suite cada 12 horas, a la 1.00h y a las 13.00h GMT - manteniendo a su grupo actualizado. Si necesita sincronizar manualmente los datos, envíe un correo electrónico a support@signinapp.com

Los grupos integrados son muy similares a los grupos de visitantes frecuentes, pero a diferencia de los grupos de visitantes frecuentes si necesita actualizar datos de campos personales, como direcciones de correo electrónico, números de teléfono y funciones del personal, deberá hacerlo en el sistema externo en lugar de Sign In App.

#### Importante

Los visitantes estándar no pueden usar Sign In App Companion, tener etiquetas RFID conectadas o usar campos personales.

A diferencia de los visitantes frecuentes, los visitantes estándar pueden ser pre-registrados. Esto le permite completar la información de un visitante antes de que llegue al sitio, esto ayuda a acelerar el proceso de registro de entrada y hace que el visitante sepa cuándo tendrá la visita en su sitio.

## Pre-Registros

Para una experiencia VIP, los visitantes estándar pueden ser pre-registrados. Hay varias formas de pre-registrar a un visitante, lo que le permite elegir lo que mejor se adapte a sus necesidades. Para configurar el correo electrónico que se envía a un visitante pre-registrado, vava a Administrar > Grupos > (Seleccione el grupo de visitantes estándar) > Pre-registros, desde allí puede editar el asunto y el mensaje del correo electrónico. Al pre-registrar a un visitante, puede introducir su nombre y cualquier respuesta a los campos personalizados, como la empresa, el correo electrónico o a quién está visitando, y esta información se completará automáticamente cuando registre su entrada.

## Llegado el día

Con la tecnología sin contacto habilitada, el correo electrónico de pre-registro tendrá un botón; al tocarlo, se abrirá una cámara. Para registrar su entrada solo tiene que usar la cámara para escanear el código QR de la pantalla de bienvenida de Sign In App. Si no tiene habilitada la tecnología sin contacto tendrá en su lugar un código QR, que podrá presentar en el escáner de códigos QR en la aplicación de Sign In App. Alternativamente, desde el iPad, puede comenzar a escribir su nombre y seleccionar pre-registro.

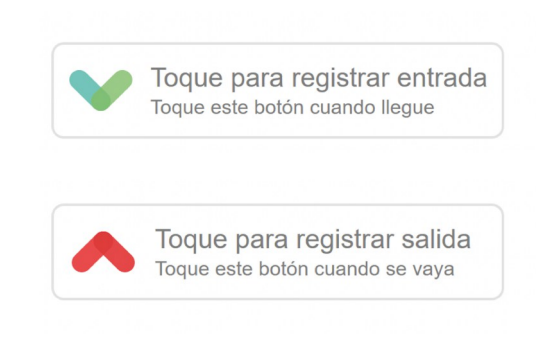

#### Crear una pre-registro

Para crear un pre-registro desde el portal, vaya a Hoy y seleccione el grupo visitante estándar, luego haga clic en Pre-registro. Utilice el menú desplegable de la izquierda para seleccionar pre-registrado para ver los próximos visitantes. Desde la aplicación Companion, toque el botón + en la esquina superior derecha y seleccione Pre-registrar un visitante.

## Campos Personalizados

Los campos personalizados le permiten recopilar los datos que necesita cuando un visitante registra una entrada o salida. Los campos personalizados son específicos del sitio y del grupo, lo que le permite tener diferentes preguntas según la ubicación y el tipo de visitante. A diferencia de los campos personales, los campos personalizados se solicitan cada vez que un visitante registra su entrada, por lo que se adaptan mejor a las preguntas en las que es probable que las respuestas difieran en cada visita individual.

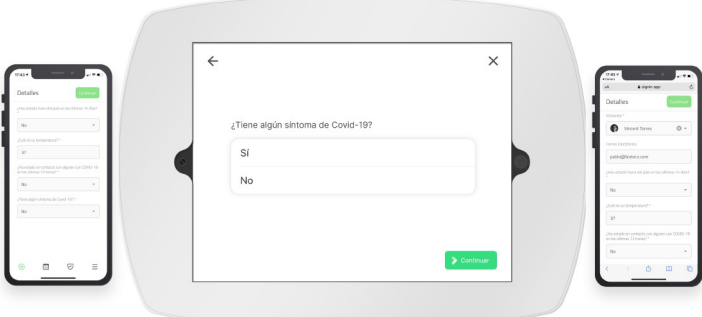

Para configurar campos personalizados, vaya a Administrar > Sitios > (Seleccionar sitio) > Campos personalizados y haga clic en Añadir nuevo. Desde aquí puede configurar campos personalizados para que se le pregunte al registar la entrada o salida. Esto puede ser una combinación de datos personales, preguntas de detección de salud y otros datos de visitantes.

El tipo de campo se puede personalizar para que pueda obtener la respuesta en el formato de datos correcto.

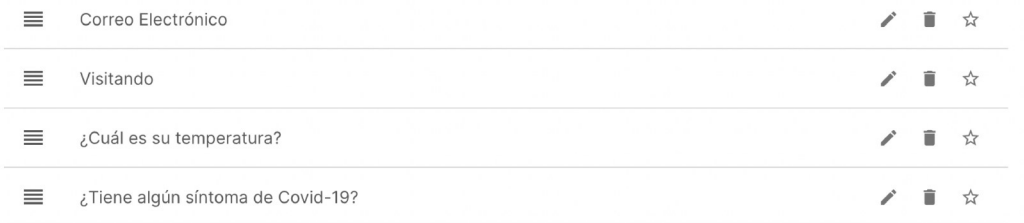

#### Consejo

Si desea enviar notificaciones a los miembros del personal cuando un visitante registre su entrada, debe asegurarse de tener un campo personalizado configurado con el tipo de campo Lista de notificaciones. Esto permitirá a los visitantes buscar y seleccionar su anfitrión en sus grupos de visitantes frecuentes.

## Registro rechazado

Al usar la pregunta Sí o No o el menú desplegable, puede rechazar un registro de entrada según la respuesta del visitante al campo personalizado. Simplemente edite un campo personalizado y seleccione la respuesta que debe desencadenar el registro de entrada rechazado y agregue un mensaje: esto se mostrará en la pantalla cuando ocurra un registro de entrada rechazado.

Puede configurar una notificación para asegurarse de que la persona correcta sepa cuándo se rechaza un registro de entrada. Para hacer esto, vaya a Administrar, desplácese hacia abajo hasta Notificaciones y haga clic en Añadir nuevo para crear la nueva notificación. Agregue el nombre de la notificación y seleccione los sitios y grupos a los que se aplica esta regla, establezca Acción > Registro de entrara rechazado y seleccione el canal a través del cual desea recibir una notificación. Una vez que se completado recibirá una notificación cuando el registro de visitantes esté rechazado.

#### Campos personales

Los campos personales, que son similares a los campos personalizados pero se almacenan permanentemente en el sistema, solo se pueden solicitar en el primer registro de entrada y solo se aplican a grupos de visitantes frecuentes. De forma predeterminada, su grupo de personal tendrá correo electrónico, número de teléfono y función como campos personales del sistema y no se les preguntará la primera vez que registre su entrada. Agregue y edite campos personales yendo a Administrar > Grupos > (Seleccione el grupo de visitantes frecuentes) > Campos personales. Edite un campo personal, puede configurarlo para que se le pregunte al registrar entrada por primera vez, esto ayuda a recopilar la información que quizás no tenga cuando creó el grupo.

#### Importante

Las invitaciones de Sign In App Companion y las notificaciones del anfitrión requieren que los visitantes frecuentes tengan una dirección de correo electrónico válida para enviar las invitaciones y notificaciones. Agregue un correo electrónico a cada miembro del personal para hacer uso de estas funciones.

## Mensajes

Una parte importante de la gestión de visitantes es presentarles a los invitados políticas y términos relevantes para su visita. Sign In App le brinda flexibilidad en la forma en que configura estos mensajes para cada grupo de visitantes. Los mensajes se muestran después de que se hayan completado los campos personalizados y personales. Empiece con las guías de configuración rápida a continuación y siga los enlaces para obtener más información. Para comenzar, vaya a Administrar > Sitios > (Seleccionar sitio) > Mensajes y haga clic en Añadir nuevo. Agregue el título del mensaje, cualquier contenido de texto y cómo desea que el visitante esté de acuerdo con el mensaje.

#### Consejo

Puede adjuntar imágenes (.jpeg/.png), archivos PDF y videos (.mp4) en los mensajes de registro de entrada.

A continuación, debe seleccionar para qué grupo se debe mostrar el mensaje. Active "Enviar una copia del acuerdo por correo electrónico" para enviar por correo electrónico una copia del mensaje en formato PDF al visitante que acaba de registrar sus entrada. Para enviar por correo electrónico una copia del mensaje al visitante, uno de sus campos personalizados DEBE ser una dirección de correo electrónico.

#### Importante

Para visitantes frecuentes, puede seleccionar la frecuencia con la que se presenta el mensaje al visitante. Los mensajes se volverán a mostrar cada vez que un visitante estándar registre su entrada.

## Imagen corporativa

Su imagen de fondo personalizada es lo primero que verán sus visitantes y el personal al registrar su entrada, por lo que es importante dar una excelente primera impresión. Para configurar la imagen corporativa de su sitio, desde el portal, vaya a Administrar > Sitios > (Seleccionar sitio) > Imagen corporativa y haga clic en Subir una nueva imagen para agregar su imagen corporativa a cualquier iPad conectado a ese sitio. Debe asegurarse de que la imagen que estás cargando tiene 2048 px de ancho por 1536 px de alto.

#### Consejo

Puede usar un video en lugar de una imagen, simplemente haga clic en Opciones avanzadas y luego cargue su archivo mp4 o MOV. El tamaño máximo de archivo es de 50 MB.

## Usuarios del portal

Cuando inicia una prueba y crea una cuenta de Sign In App, se le agrega como usuario principal con acceso de administrador. Para agregar otros usuarios del portal, vaya a Administrar y desplácese hacia abajo hasta Administrar cuenta, haga clic en Usuarios del portal y luego seleccione Añadir usuario. Complete el nombre de los usuarios del portal, correo electrónico, contraseña, seleccione los sitios a los que tienen acceso, su cargo de usuario y si debe ser un contacto técnico. Los contactos técnicos recibirán un correo electrónico cuando un dispositivo se desconecte.

#### Consejo

Puede agregar una contraseña para un usuario del portal y pedirle que visite my.signinapp.com/ ¿Ha olvidado su contraseña?

## Cargos y permisos

Hay dos cargos de usuario del portal predeterminados, estándar y administrador. Los administradores tienen acceso completo al portal, incluidos sitios y eventos. Los usuarios estándar tienen acceso a las secciones Hoy, Lista de evacuación e Informes del portal, pero no a Administrar. Puede crear nuevos cargos de usuario del portal y configurar los permisos para cada uno de estos cargos. Cuando edite un usuario del portal, podrá establecerle a un cargo personalizado.

## Mi perfil

Haga clic en el botón Cuenta en la esquina superior derecha del portal y luego seleccione - Mi perfil: desde aquí, puede editar los detalles de su perfil, incluido su nombre, dirección de correo electrónico, contraseña y opciones de seguridad. También recomendamos habilitar la autenticación de dos factores para mayor seguridad.

Recepcionista

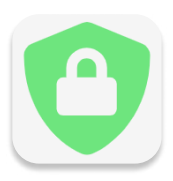

## Privacidad y datos

Sign In App le brinda las herramientas que necesita para administrar los datos de forma segura mientras se respeta la privacidad de los visitantes, empleados y contratistas: puede decidir qué datos se almacenan y por cuánto tiempo.

#### Configuración de privacidad del sitio

Desde el portal de Sign In App, vaya a Administrar > Sitios > (Seleccionar sitio) > Privacidad para ver y editar la configuración de privacidad del sitio.

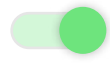

Activar esta opción permitirá a los visitantes, que hayan registrado su entrada previamente, recordar parte de su información, lo que ayudará a acelerar el proceso de registro de entrada.

Cuando llegan sus visitantes pre-registrados, aparece una listado de los pre-registros en la aplicación para iPad; si esta opción está activada, los visitantes deberán escribir 3 letras antes de que se muestren los pre-registros.

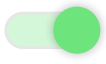

Cuando su visitante registre su salida, se mostrará un listado de los visitantes actualmente conectados; si esta opción está activada, los visitantes deberán escribir su nombre para registrar su salida.

## Datos de grupo y privacidad

Para configurar el período de retención de datos de su grupo y las opciones de privacidad, vaya a Administrar > Grupos > (Seleccionar grupo) > Datos y privacidad. Puede almacenar datos de visitantes, empleados y contratistas de acuerdo con la política de datos y privacidad de su organización. Desde aquí, puede seleccionar cuánto tiempo se almacena el historial de visitantes, desde 7 días hasta indefinidamente. Para configurar esto, use el menú desplegable en "Mantener los datos del visitante" y seleccione el período de tiempo.

#### Importante

Si desea que los miembros de un grupo de visitantes frecuentes aparezcan como una opción para que un visitante los seleccione como su anfitrión, asegúrese de que la opción Incluir grupo en la lista de notificación del sitio esté activada.

## Notificaciones

Sign In App admite dos tipos diferentes de notificaciones, **notificaciones** del anfitrión y notificaciones de grupo:

- Las notificaciones del anfitrión le permiten a un miembro del personal saber cuándo ha llegado su visitante.
- Las notificaciones grupales están diseñadas para el conocimiento general, lo que le permite notificar a una persona o equipo cuando ocurre un evento, esto podría incluir notificar a seguridad cuando un visitante registra su entrada o cuando falla una pregunta de evaluación de salud.

## Notificaciones del anfitrión

Cuando se crea su cuenta de Sign In App, las notificaciones del anfitrión se configuran de forma predeterminada. Las notificaciones del anfitrión se configuran desde dos secciones del portal.

Debe asegurarse de que haya un campo personalizado con el tipo de campo de Lista de Notificaciones. Esto le permite al visitante buscar a los miembros de sus grupos de visitantes frecuentes para seleccionar la persona que organizará su visita. Para configurar esto, vaya a Administrar > Sitios> (Seleccionar sitio) > Campos personalizados. Si edita un campo, puede verificar el tipo de campo y a qué grupo se aplica el campo personalizado; para las notificaciones del anfitrión, debe ser su grupo de visitantes.

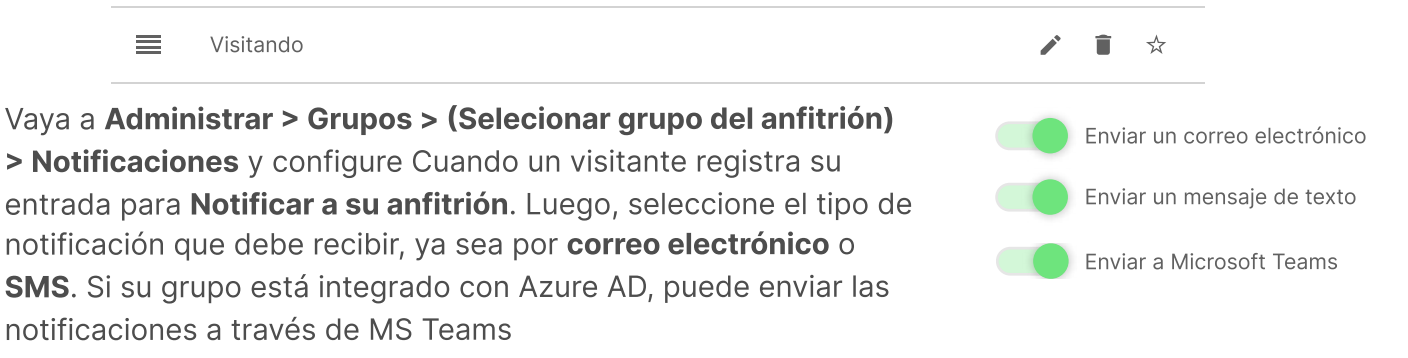

## Notificaciones de grupo

Para configurar una regla de notificación de grupo, vaya a Administrar y luego desplácese a Administrar cuenta, seleccione Notificaciones y luego Añadir nuevo. Desde aquí puede configurar una notificación para que se envíe cuando se cumplan ciertos criterios. En el ejemplo a continuación, se enviará una notificación ser enviado por correo electrónico cuando un el visitante registre su entrada en el sitio Oficina central.

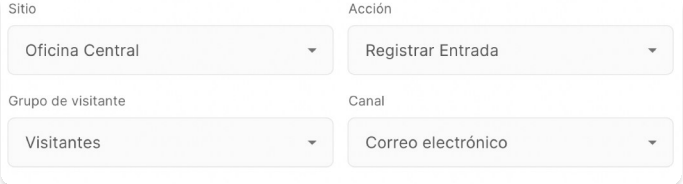

## **Consejo**

Los filtros avanzados en las notificaciones de grupo permiten una personalización mucho mayor de las condiciones que provocan el envío de una notificación.